## **RESETANLEITUNG.**

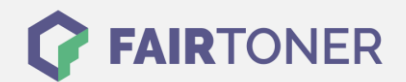

## **Brother MFC-1810 E Trommel Reset**

**Schritt-für-Schritt: So setzen Sie die Trommel Ihres Druckers ganz einfach zurück!**

**TROMMEL RESET**

Hier finden Sie die passende Trommel Reset-Anleitung für den Brother MFC-1810 E. Diese Anleitung funktioniert für die originale Brother DR-1050 Trommel als auch für die kompatible Trommel. Um einen Brother MFC-1810 E Trommel Reset durchzuführen, befolgen Sie bitte die einzelnen Schritte und gehen dabei zügig vor, um ein Zurückfallen in das Hauptmenü zu vermeiden.

- 1. Das Gerät einschalten, die obere Abdeckung am Drucker schließen
- 2. Drücken Sie die Menü-Taste
- 3. Mit den Pfeiltasten zu "Geräte-Info" navigieren, mit "OK" bestätigen
- 4. Mit den Pfeiltasten zu "Trommel rücks." navigieren
- 5. Mit "OK" bestätigen, die "OK" Taste 3 Sekunden lang halten
- 6. Nun "Pfeil nach oben" drücken
- 7. Das Display zeigt "ausgeführt!" an

Der Brother Trommel Reset wurde damit auch schon abgeschlossen und der Trommelzähler ist zurückgesetzt. Sie können weiterdrucken wie bisher.

## **Verbrauchsmaterial für Brother MFC-1810 E Drucker bei FairToner**

Kaufen Sie hier bei [FairToner](https://www.fairtoner.de/) die passende Trommel für Ihren Brother MFC-1810 E Drucker.

- **[Brother MFC-1810 E Trommel](https://www.fairtoner.de/trommeln/brother-trommeln/brother-mfc-1810-e-trommeln/)**
- [Brother DR-1050 Trommel](https://www.fairtoner.de/oem/brother-dr-1050-trommeln/)

**FAIRTONER.DE ONLINESHOP / SOFORTHILFE / RATGEBER**

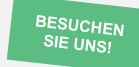

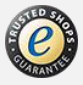